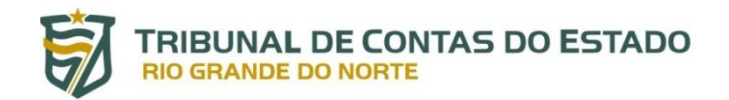

## **Contas Anuais de Governo**

### **MANUAL DE PREENCHIMENTO**

#### **SUMÁRIO**

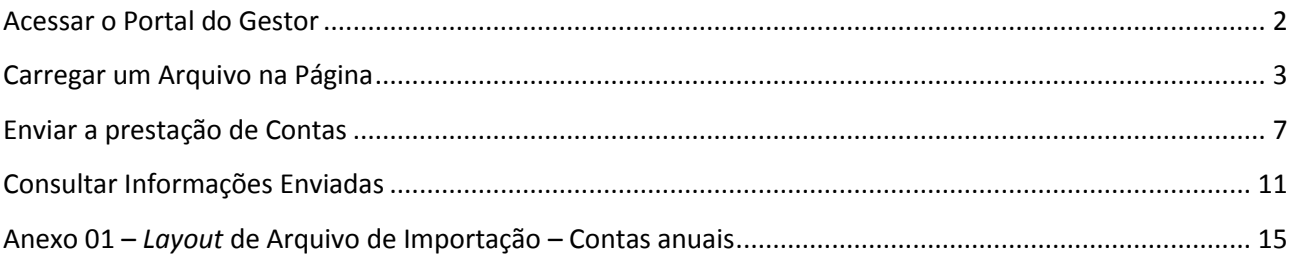

# **Acessar o Portal do Gestor**

Para acessar o Portal do Gestor, deve-se digitar o endereço<http://portalgestor.tce.rn.gov.br/> em um navegador, e informar o usuário e senha, conforme a figura 01

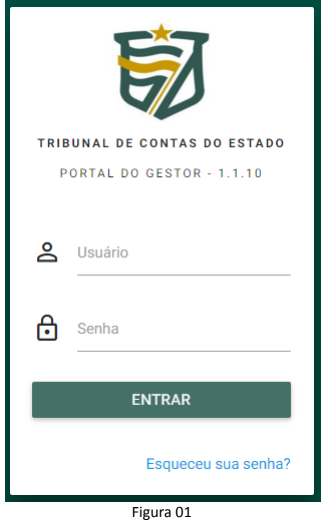

Após o login efetuado com sucesso, o usuário terá acesso à tela principal do portal do gestor. A figura 02 mostra a tela principal. O menu e as opções estão localizados na área esquerda e são personalizados por usuário. A área à direita, maior área, é a disponível para utilização pelo usuário.

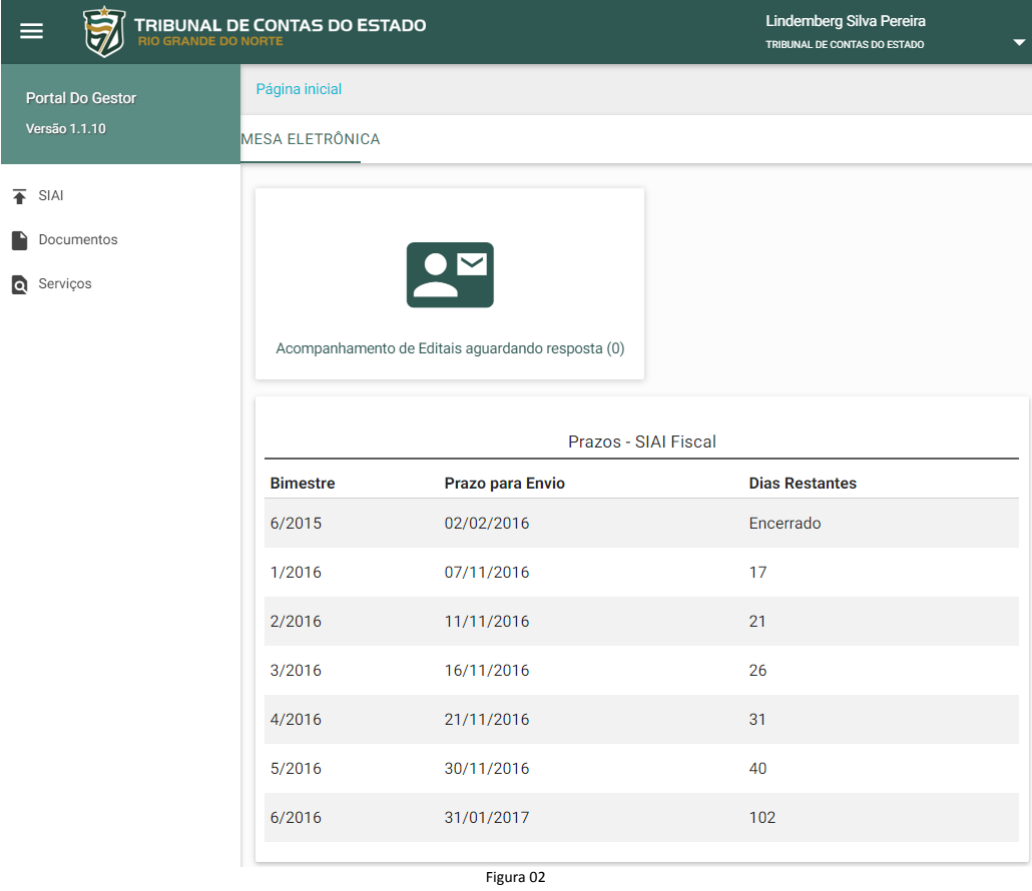

# **Carregar um Arquivo na Página**

Existem dois tipos de arquivos e a carga deve ser feita de maneiras diferentes para cada um deles. Para carregar um arquivo PDF na página, deverá ser utilizado o botão de carregar no lado direito ao documento correspondente. A caixa do lado esquerdo mostra que o arquivo ainda não foi carregado.

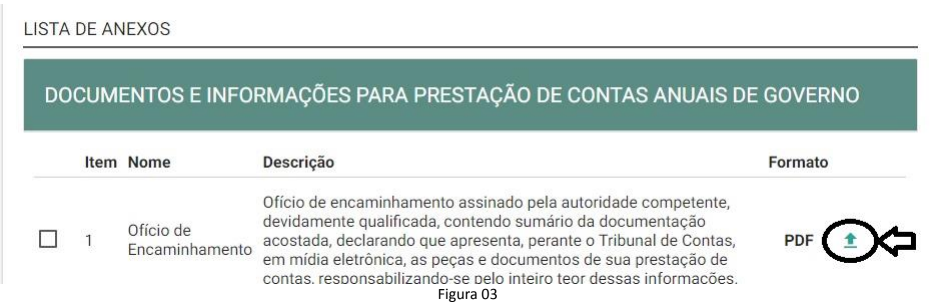

A janela do arquivo que se deseja carregar será aberta. Nessa janela, para carregar o arquivo, deverá ser clicado no botão PDF localizado no lado esquerdo. O botão cancelar fecha essa janela sem efetuar a carga do documento e o botão cadastrar só deverá ser clicado quando o documento for selecionado.

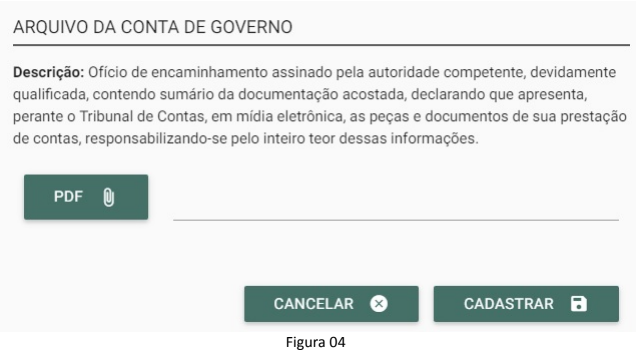

Após clicar no botão PDF, uma janela será aberta para selecionar o arquivo que se deseja carregar. Após selecionar o arquivo, deverá clicar no botão abrir, conforme figura 05.

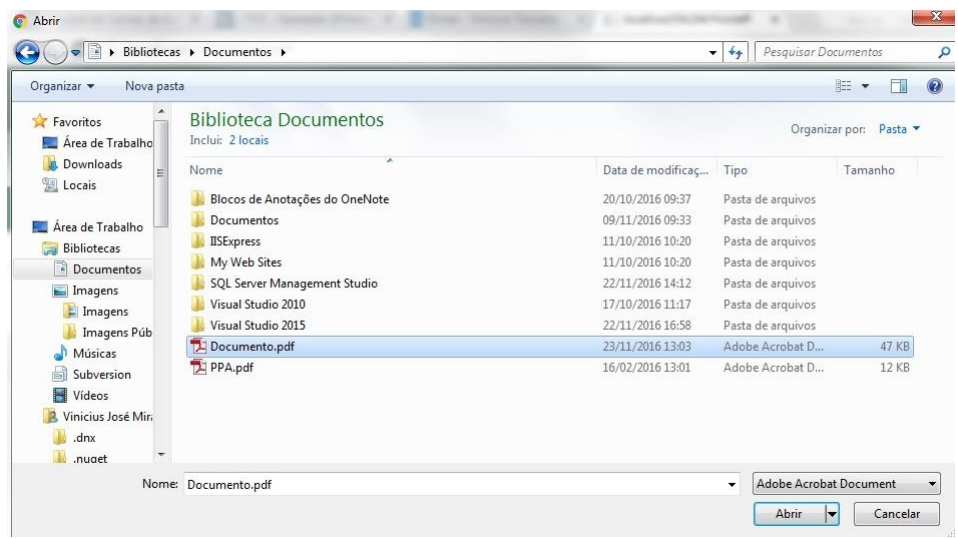

O arquivo será selecionado e para carregá-lo deverá ser clicado no botão cadastrar no canto inferior direito da janela de carga.

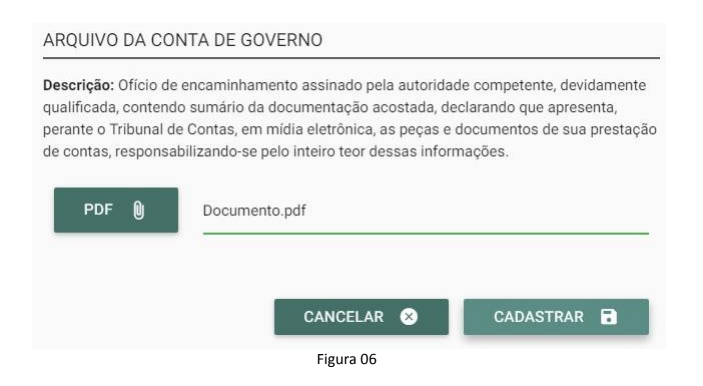

Uma vez carregado, será disponibilizado, ao lado direito, ícones para a assinatura digital e download do arquivo carregado.

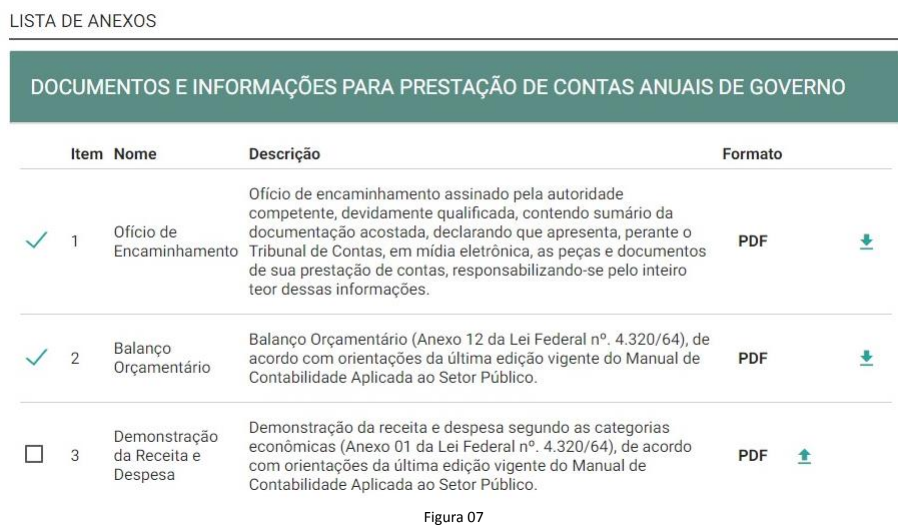

Para carregar um arquivo XML na página, deverá ser utilizado o botão Anexar no lado esquerdo na seção Arquivo XML da página. O nome do arquivo, ao lado do botão Anexar, em branco demonstra que o arquivo ainda não foi carregado.

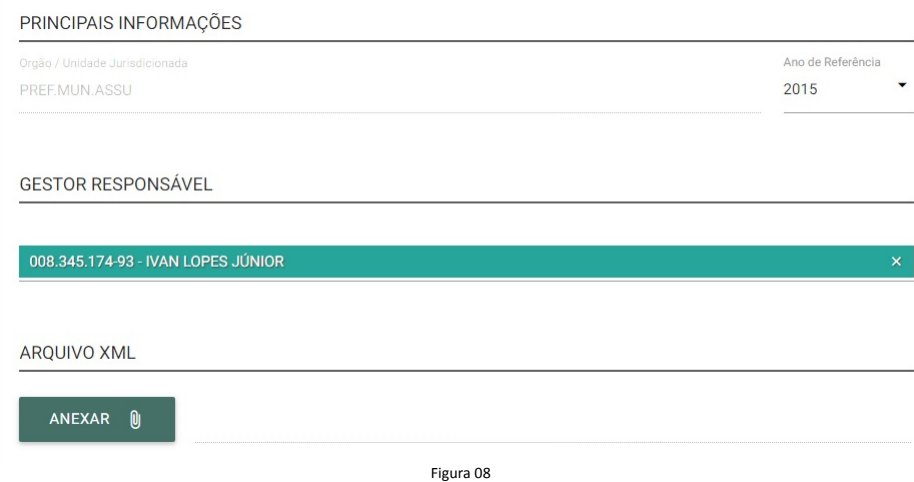

A janela do arquivo que se deseja carregar será aberta. Nessa janela, para carregar o arquivo, deverá ser clicado no botão XML localizado no lado esquerdo. O botão cancelar fecha essa janela sem efetuar a carga do documento e o botão cadastrar só deverá ser clicado quando o documento for selecionado.

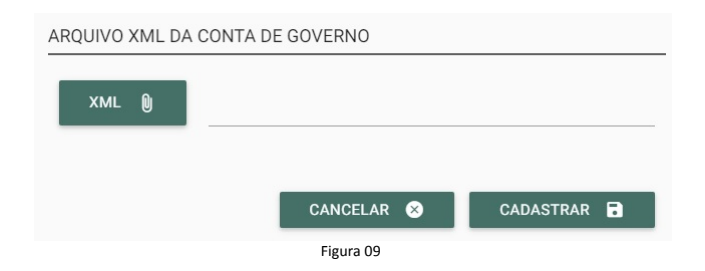

Após clicar no botão XML, uma janela será aberta para selecionar o arquivo que se deseja carregar. Após selecionar o arquivo, deverá clicar no botão abrir, conforme figura 10.

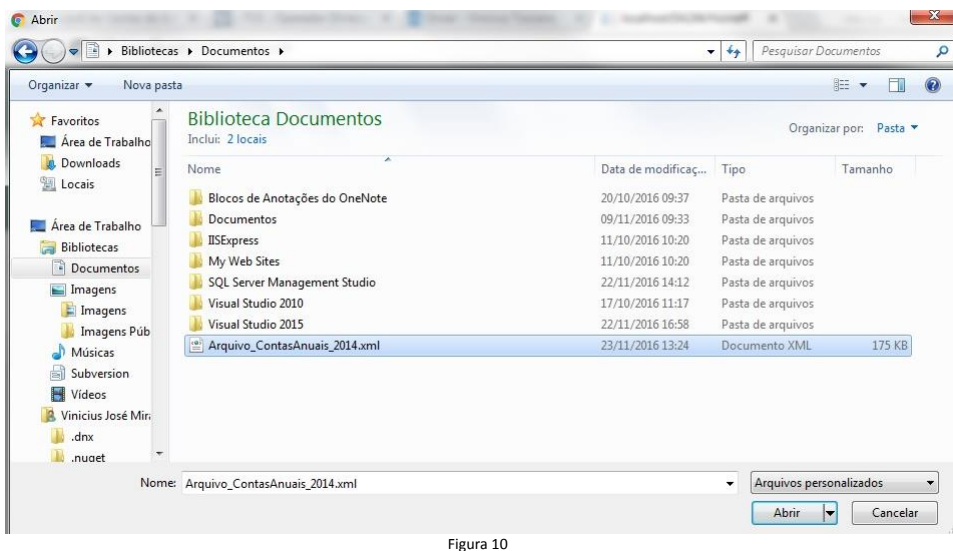

O arquivo será selecionado e para carregá-lo deverá ser clicado no botão cadastrar no canto inferior direito da janela de carga.

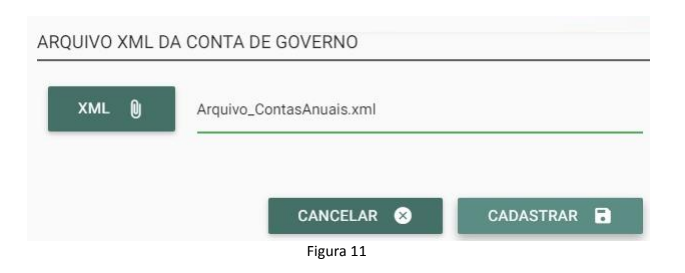

Uma vez carregado, será disponibilizado, ao lado direito, ícones para a assinatura digital e download do arquivo carregado.

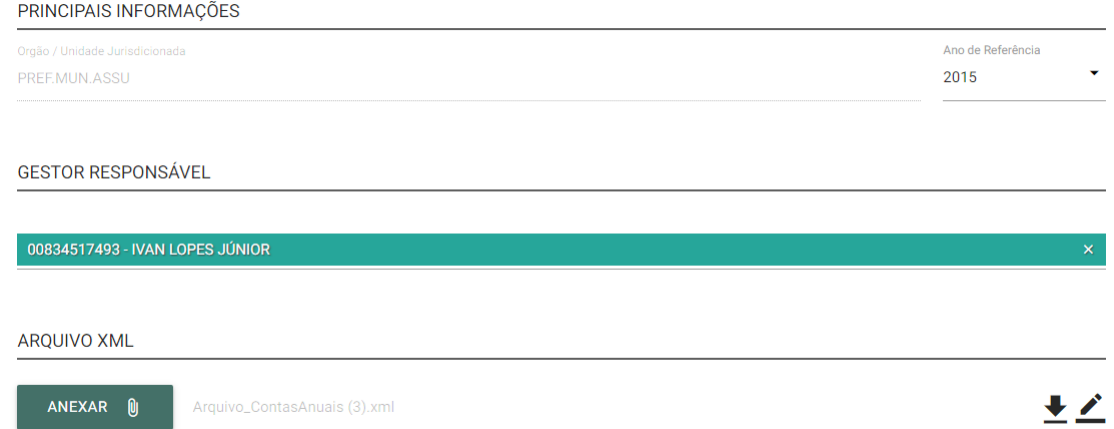

# **Enviar a prestação de Contas**

Para enviar a prestação de contas anual, o gestor deverá acessar a tela de prestação de contas de governo e efetuar os seguintes procedimentos:

- 1- Informar o ano que está sendo prestadas as informações;
- 2- Informar o gestor;
- 3- Carregar os documentos em formato PDF;
- 4- Carregar o documento em formato XML;
- 5- Assinar os documentos digitalmente;
- 6- Enviar a prestação de contas;

O recebimento definitivo da prestação de contas somente será considerado após ser clicado no botão enviar e o processamento do arquivo XML ser considerado com sucesso.

Para acessar a tela de envio da prestação anual de contas de governo, deverá acessar o menu Documentos e o submenu Contas de Governo ao lado esquerdo da página.

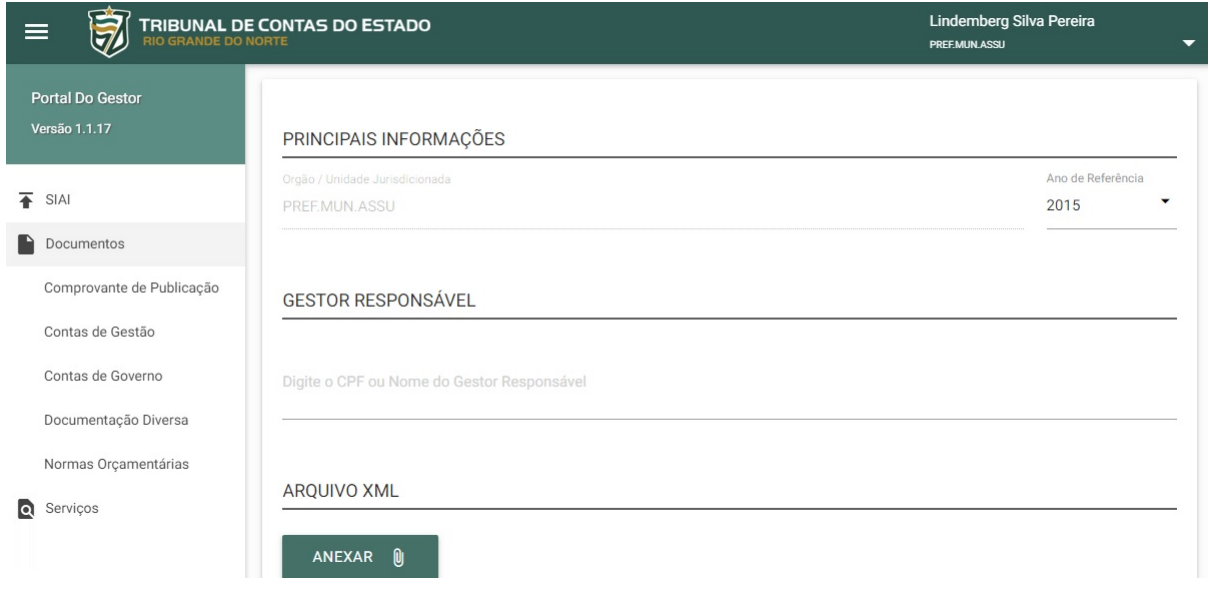

Figura 13

#### **Informar o ano que está sendo prestadas as informações**

No canto direito superior deverá ser utilizado o campo Ano de Referência para informar o ano da prestação de contas.

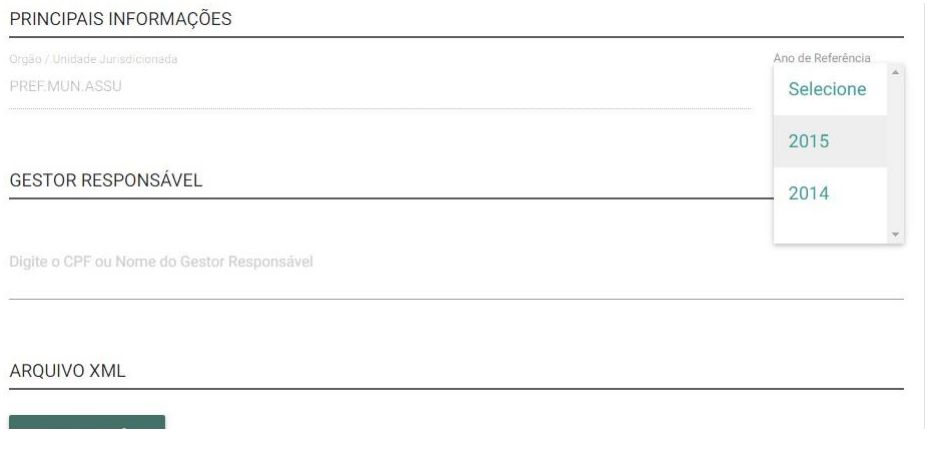

#### Figura 14

#### **Informar o gestor**

Na parte superior da página deverá ser informado o gestor responsável. Faz-se bastante digitar no espaço apropriado os primeiros dígitos do "CPF" ou as primeiras letras do "nome" do gestor, passando o Sistema a apor no local, automaticamente, o número do CPF de tal gestor, seguido do seu correspondente nome, por meio de mecanismo de busca aos dados previamente informados ao TCE/RN via Anexo 42 do SIAI.

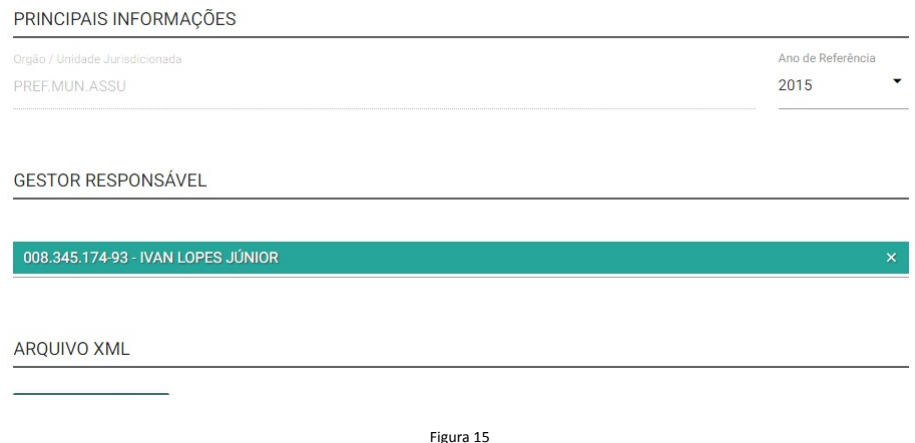

Diante de eventual inexistência de cadastramento junto ao SIAI do ordenador que se pretenda informar, torna-se obrigatório, antes de tudo, cadastrá-lo, via Anexo 42 do SIAI, sob pena da impossibilidade da continuidade de preenchimento dos demais dados.

#### **Carregar os documentos em formato PDF**

Os documentos em formato PDF que precisam ser carregados ficarão com uma caixa do lado esquerdo.

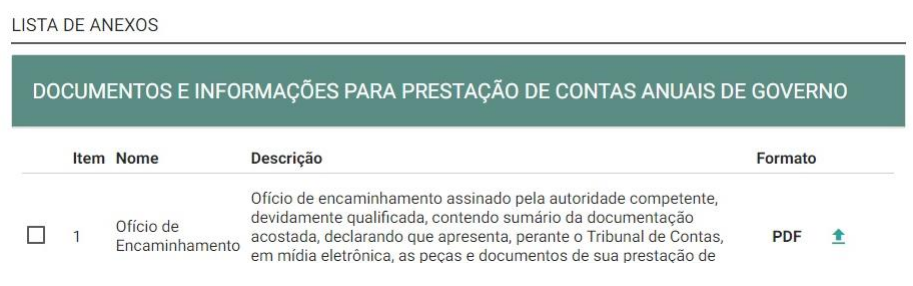

Os arquivos já carregados ficarão com o ícone  $\checkmark$  ao lado esquerdo.

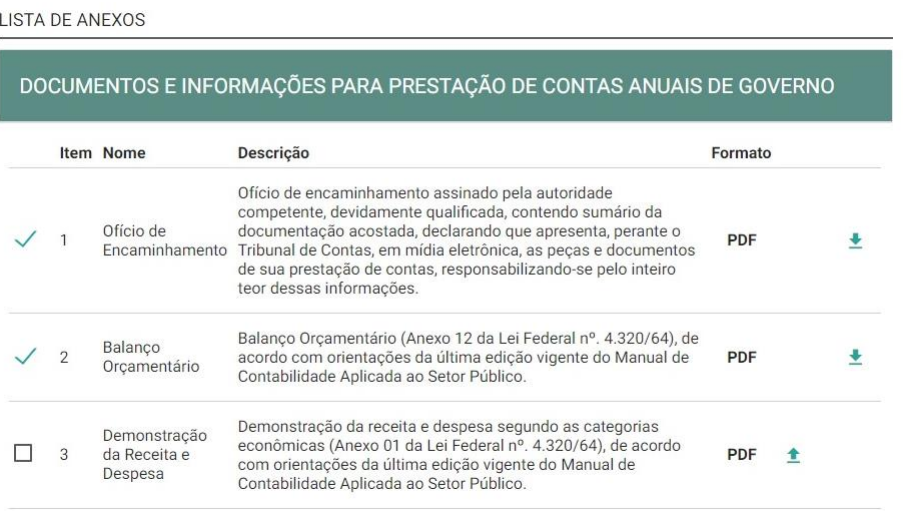

Figura 17

Para o procedimento da carga dos documentos em formato PDF, utilize a seção específica deste manual.

#### **Carregar o documento em formato XML**

Na parte superior da tela, está disponível a carga do arquivo em formato XML.

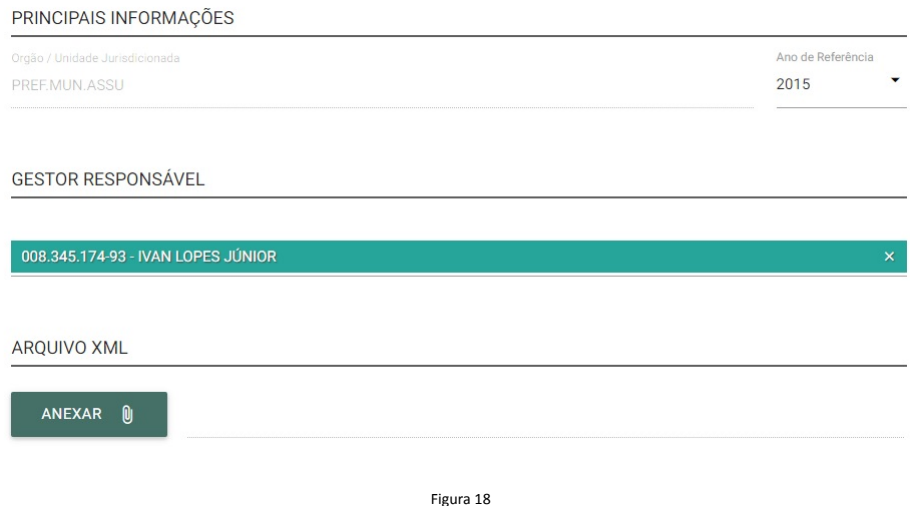

Para o procedimento da carga do documento em formato XML, utilize a seção específica deste manual.

#### **Assinar os documentos digitalmente**

A assinatura do documento em formato XML deverá ser feita utilizando o ícone específico no lado direito da seção Arquivo XML. Após o Clique no ícone, abrirá uma tela para realizar a assinatura. Esse arquivo deverá ser assinado pelo gestor e pelo contador. Deverá ser selecionada a pessoa que estará realizando a assinatura e o certificado (o Token com o certificado deverá estar inserido no computador) e deve-se clicar em Assinar.

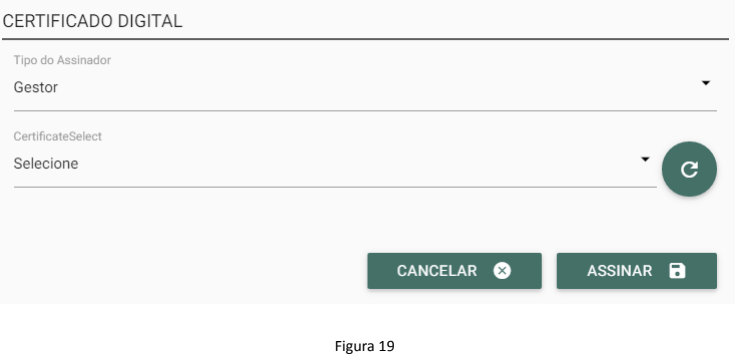

A assinatura dos documentos em formato PDF poderá ser feita de duas maneiras. A primeira através do ícone específico no lado direito de cada documento e a segunda através do botão Assinar todos na parte inferior da tela. Apenas o gestor assina os documentos em PDF e o procedimento é análogo ao informado acima.

#### **Enviar a prestação de contas**

Após o preenchimento de todas as informações e carga de todos os documentos necessários e as respectivas assinaturas digitais. Deverá ser clicado no botão Enviar. Esse envio é um envio provisório, pois o envio definitivo só se concretizará após o processamento do arquivo em formato XML livre de erros.

Caso o processamento do arquivo em formato XML apresente algum erro, o jurisdicionado deverá proceder à correção, recarga e reenvio do documento em formato XML para processamento.

# **Consultar Informações Enviadas**

Para consultar uma informação enviada, o gestor deverá efetuar o acesso ao portal do gestor e selecionar o menu "Documentos" e a opção "Contas de Governo", conforme figura 20.

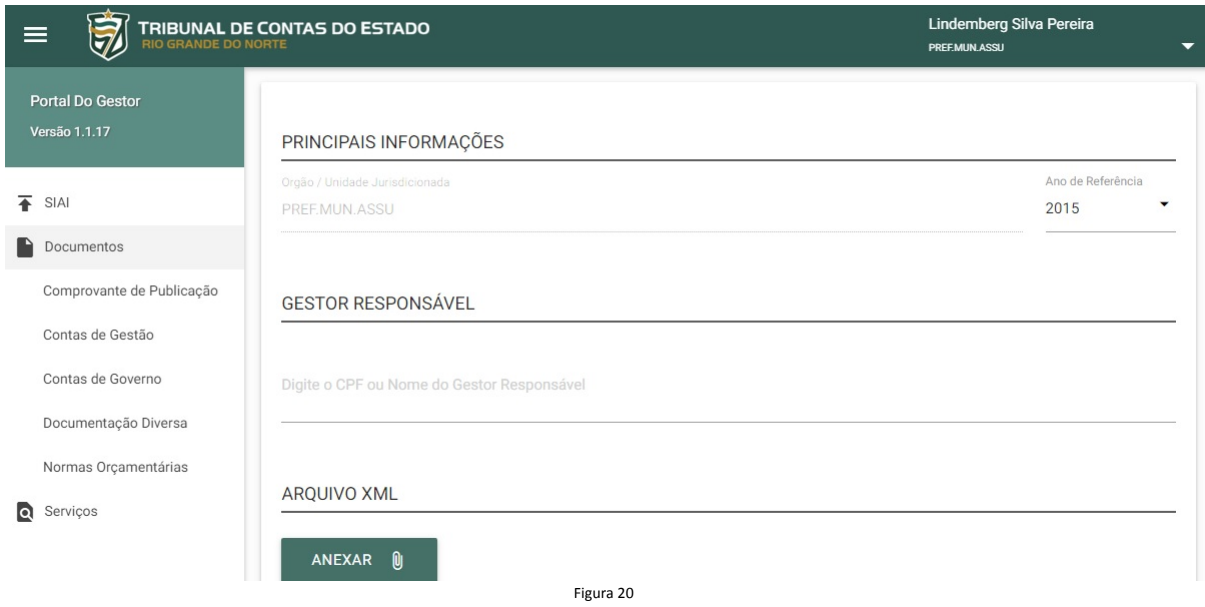

Em seguida deverá selecionar a opção "CONSULTAR" na parte superior da área principal, conforme a figura 21.

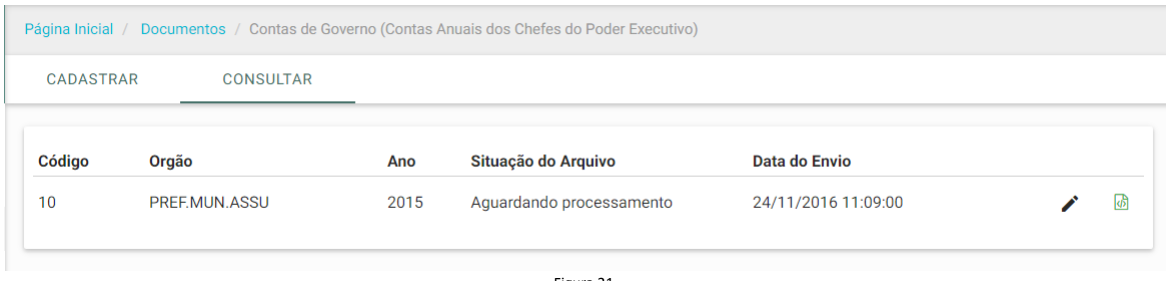

Figura 21

A consulta irá trazer todas as prestações de contas enviadas e a situação do processamento do arquivo em formato XML. Os ícones no canto direito da prestação de contas possibilitam a visualização dos documentos prestados anteriormente e a visualização das informações do XML graficamente quando o processamento tiver sido realizado com sucesso.

Na tela de visualização das informações prestadas, o ícone  $\blacktriangleright$  possibilita o download do arquivo enviado anteriormente.

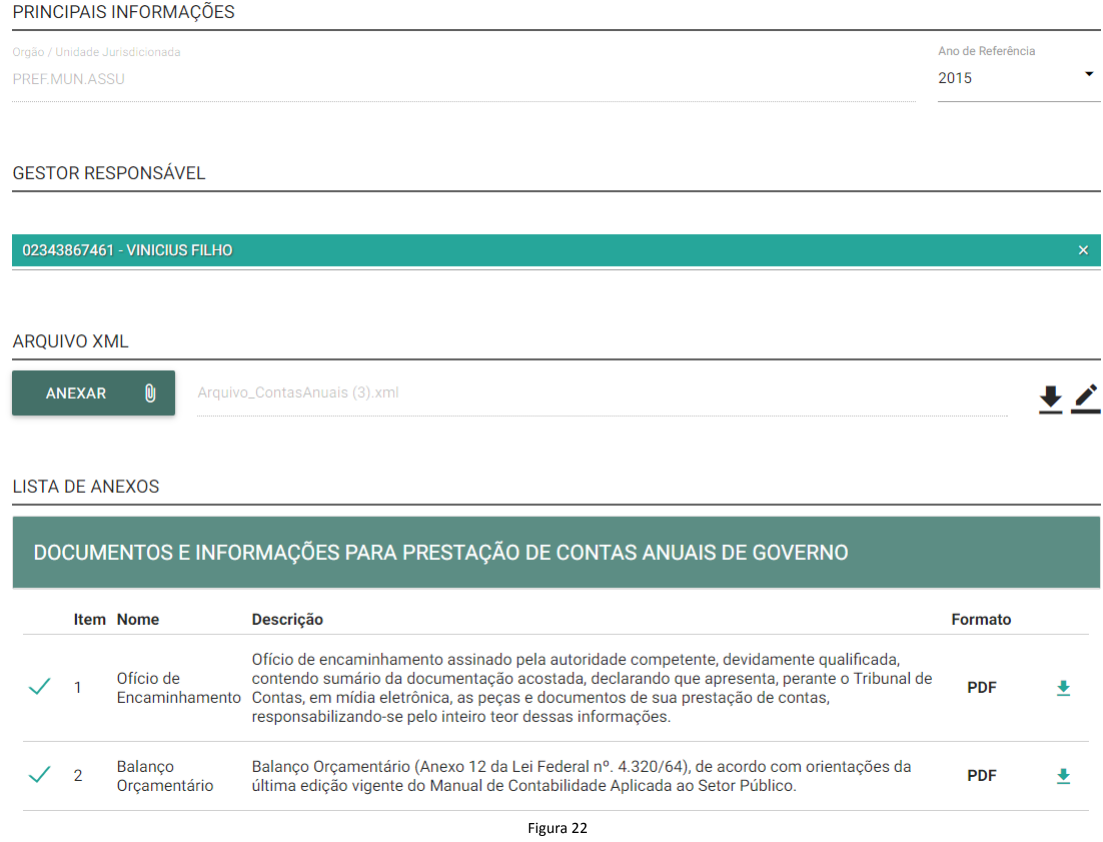

Na tela de visualização dos anexos e quadros, clicando na visualização do item específico, será visualizado o conteúdo da informação prestada no arquivo em XML.

| Mostrar<br>10                              |                                                                                                    | Pesquisar: |
|--------------------------------------------|----------------------------------------------------------------------------------------------------|------------|
|                                            |                                                                                                    |            |
| resultados por página<br>Ordem $\triangle$ | <b>Anexo</b>                                                                                                    | ÷<br>÷     |
| 1                                          | ANEXO 01 - DEMONSTRAÇÃO DA RECEITA E DESPESA<br>SEGUNDO AS CATEGORIAS ECONÔMICAS                                         | Q          |
| $\overline{2}$                             | ANEXO 02 - DESPESA SEGUNDO AS CATEGORIAS<br>ECONÔMICAS - CONSOLIDADA                                                     | Q          |
| 3                                          | ANEXO 06 - PROGRAMA DE TRABALHO - POR<br>ÓRGÃO/UNIDADE                                                                   | loì        |
| 4                                          | ANEXO 07 - DEMONSTRATIVO DAS FUNÇÕES, PROGRAMAS<br>POR PROJETOS E ATIVIDADES                                             | Q          |
| 5                                          | ANEXO 08 - DEMONSTRATIVO DA DESPESA POR FUNÇÕES,<br>SUBFUNÇÕES E PROGRAMAS CONFORME OS VÍNCULO<br><b>COM OS RECURSOS</b> | Q          |
| 6                                          | ANEXO 09 - DEMONSTRATIVO DAS DESPESAS POR ÓRGÃO<br>E FUNCÕES                                                             | Q          |
| $\overline{7}$                             | ANEXO 10 - COMPARATIVO DA RECEITA ORÇADA COM A<br>ARRECADADA - POR CATEGORIA ECONÔMICA/NATUREZA                          | Q          |
| 8                                          | ANEXO 11 - COMPARATIVO DA DESPESA AUTORIZADA COM<br>A REALIZADA POR ÓRGÃO/CATEGORIA<br>ECONÔMICA/NATUREZA                | loì        |
| 9                                          | ANEXO 12 - BALANÇO ORÇAMENTÁRIO                                                                                          | loì        |
| 10                                         | ANEYO 13 - RALANCO EINANCEIPO                                                                                            | A          |

Figura 23

# ANEXO 01 - DEMONSTRAÇÃO DA RECEITA E DESPESA SEGUNDO<br>AS CATEGORIAS ECONÔMICAS

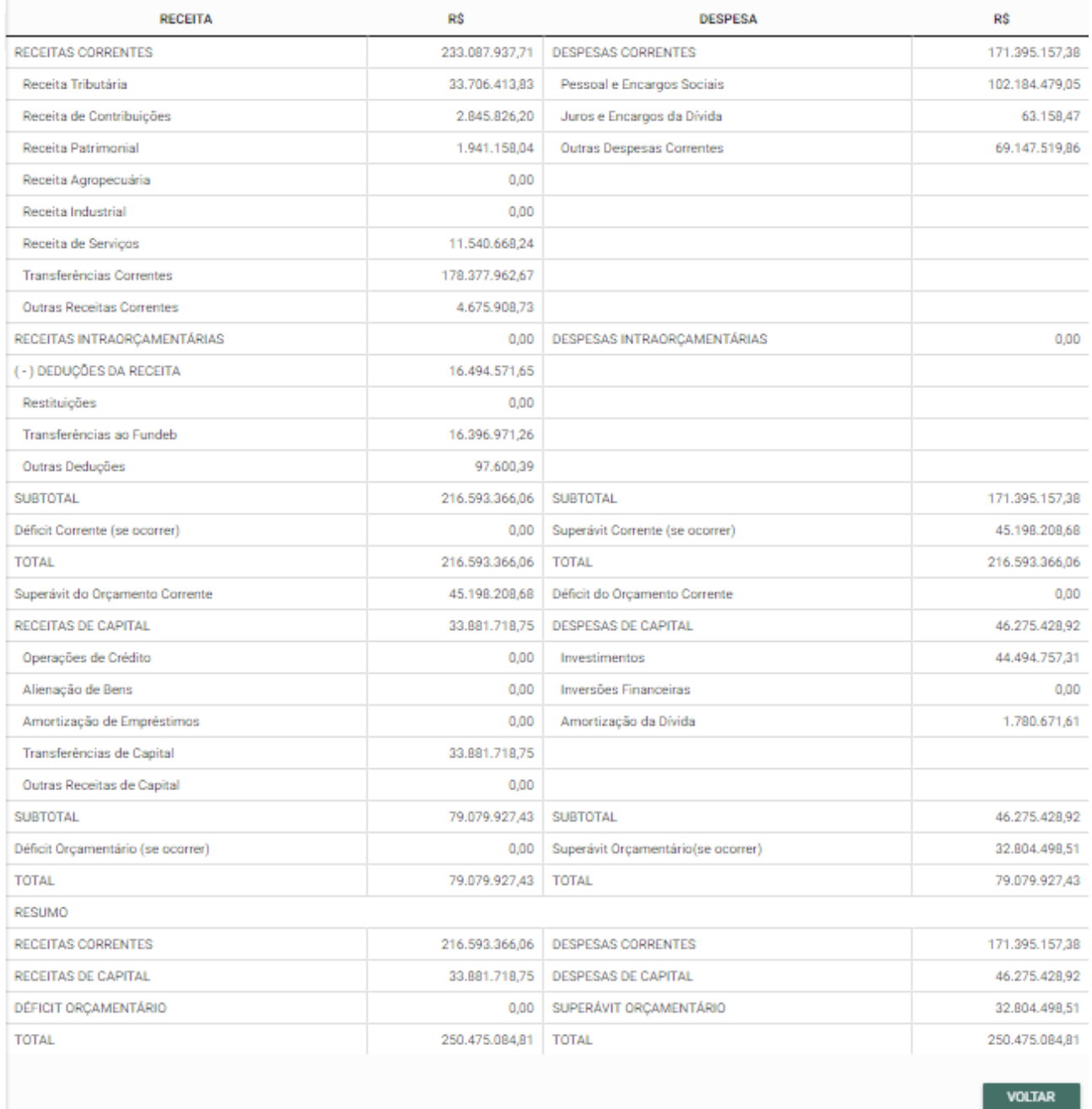

Figura 24

O recibo definitivo apenas estará disponível, quando o processamento tiver sido concluído com sucesso.

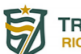

**TRIBUNAL DE CONTAS DO ESTADO**<br>RIO GRANDE DO NORTE

#### **SIAI - CONTAS DE GOVERNO**

#### RECIBO DEFINITIVO DAS CONTAS ANUAIS DE GOVERNO

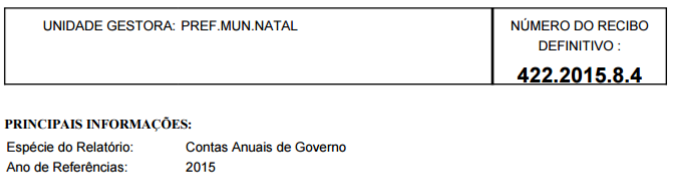

INFORMAÇÕES SOBRE O GESTOR RESPONSÁVEL: Nome:<br>CPF: Luiz Roberto Leite Fonseca<br>44095201304

INFORMAÇÕES SOBRE A REMESSA: 09/12/2016 07:37:00<br>Lindemberg Silva Pereira (CPF: 01208021478) Data e hora de envio: Remessa realizada por:

# **Anexo 01 –** *Layout* **de Arquivo de Importação – Contas anuais**

[https://arearestrita.tce.rn.gov.br/as/download/SIAI2016/Layout\\_de\\_Arquivo\\_de\\_Importação\\_\(Contas\\_Anu](https://arearestrita.tce.rn.gov.br/as/download/SIAI2016/Layout_de_Arquivo_de_Importação_(Contas_Anuais__v120).pdf) [ais\\_\\_v120\).pdf](https://arearestrita.tce.rn.gov.br/as/download/SIAI2016/Layout_de_Arquivo_de_Importação_(Contas_Anuais__v120).pdf)